Crésus Facturation

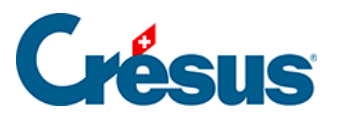

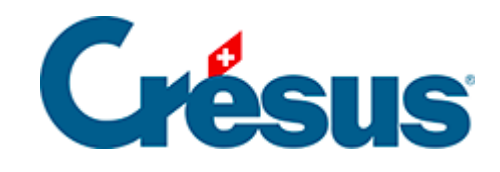

## **Crésus Facturation**

[3.3.6 - Prise en main de la base Factures émises](#page-2-0)

<span id="page-2-0"></span>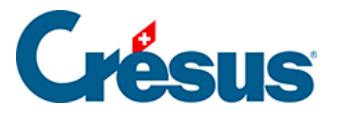

## **3.3.6 - Prise en main de la base Factures émises**

Pour émettre une facture depuis Crésus Facturation, vous pouvez procéder depuis **la base Clients** ou depuis **la base Factures émises**.

- Depuis la base des clients, sélectionnez simplement, dans **la liste de gauche**, la fiche du client concerné et cliquez sur le bouton Créer un nouveau document dans **le volet latéral de droite**. Sélectionnez le type de document que souhaitez générer (facture, devis ou bulletin de livraison) et validez votre choix : Crésus bascule alors automatiquement dans la base des factures émises, les données du client déjà saisies dans la fiche ouverte.
- Depuis la base des factures émises, créez une nouvelle fiche et commencez, sous l'onglet Résumé, par indiquer le client à qui le document est adressé. Pour ce faire, saisissez, dans le champ correspondant (sur la droite de l'écran de saisie), son nom (quelques lettres suffisent) et cliquez sur  $F2$  pour le faire apparaître automatiquement :

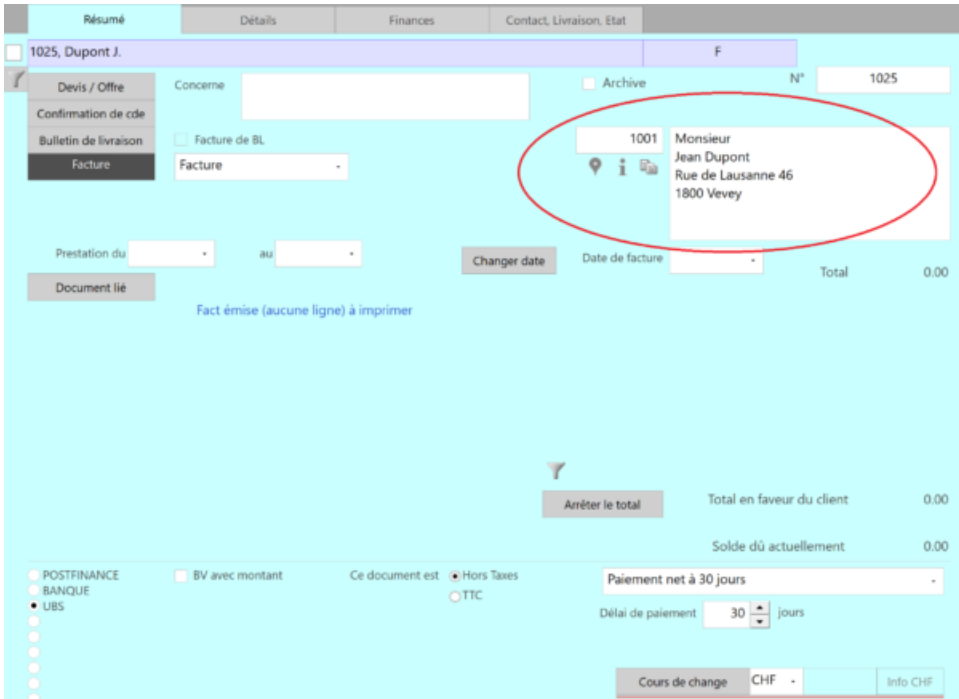

Depuis la base des factures émises, vous pouvez également créer une nouvelle fiche en cliquant sur le bouton Créer un nouveau document du **le volet latéral de droite**.

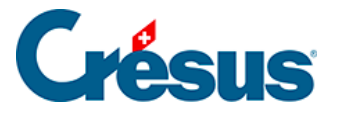

Que vous ayez créé la fiche depuis la base des clients ou celle des factures émises, vous vous trouvez, à cette étape, devant un écran de saisie incluant toutes les informations (coordonnées, rabais éventuels, spécificités de paiement, etc.) enregistrées dans la fiche du client concerné (informations que vous pouvez bien sûr modifier manuellement).

Sous l'onglet Résumé toujours, déterminez le type de document que vous souhaitez émettre (devis, confirmation de commande, bulletin de livraison, facture) :

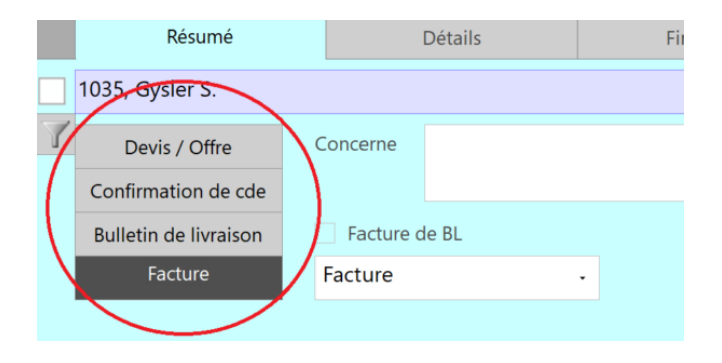

Vous pourrez par la suite faire passer cette même fiche d'un état au suivant en modifiant simplement le type de document sélectionné (une offre deviendra une confirmation de commande, puis un bulletin de livraison, et enfin une facture).

Bien sûr, il n'est pas nécessaire de passer par chaque étape : par exemple, vous pouvez créer directement un bulletin de livraison ou une facture. Les articles de chaque fiche pourront être modifiés à n'importe quelle étape, excepté après l'impression de la facture.

Crésus Facturation ne conserve pas l'historique des modifications. Si vous souhaitez garder une trace des différentes versions d'un document, nous vous conseillons de l'enregistrer au format PDF dans le dossier lié au client.

Si vous créez une facture, vous pouvez encore déterminer le type de facture souhaité (« Facture », « Facture finale », « Demande d'acompte », etc.) : celui-ci apparaîtra sur le document imprimé.

De même, vous pouvez saisir la période de prestation telle qu'elle apparaîtra sur le document.

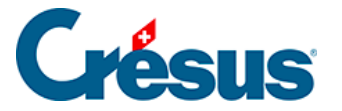

Par défaut, Crésus imprimera la date du jour comme date de facturation, à moins que vous ne la modifiez dans la rubrique correspondante.

Le bouton Arrêter le total vous permet de forcer manuellement un montant final à la facture, indépendamment du prix des articles désignés.

Dans la zone inférieure de l'onglet Résumé, vous pouvez sélectionner, si vous en avez enregistré plusieurs, celui de vos comptes bancaires sur lequel le paiement sera effectué :

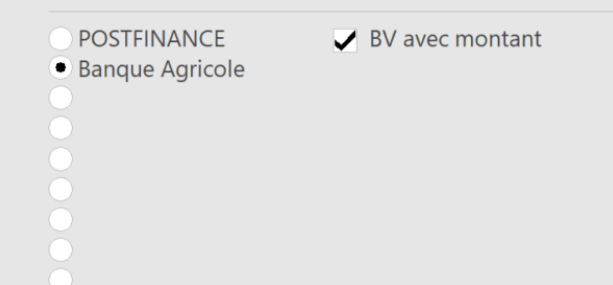

Sous l'onglet Détails se trouve la liste des articles facturés. Pour sélectionner les articles souhaités, cliquez dans la première case du tableau (en haut à droite) :

plusieurs icônes apparaissent alors, cliquez sur l'icône pour que s'affiche la liste des articles enregistrés :

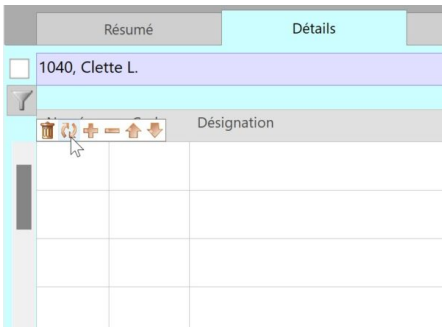

Vous pouvez également afficher cette liste en cliquant dans la première case du tableau puis en appuyant sur  $F2$ .

Sélectionnez ensuite, dans la liste, les articles à facturer. Note : s'il y en a plusieurs, vous pouvez cliquez sur chaque article concerné en maintenant enfoncée la touche  $\boxed{\text{Ctrl}}$  :

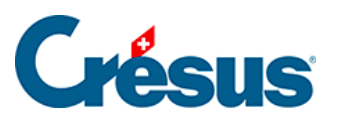

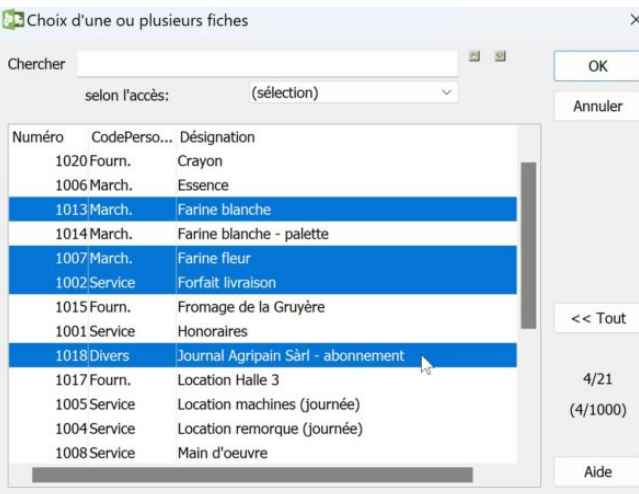

Cliquez ensuite sur OK : les articles sélectionnés et leurs réglages spécifiques (prix, unités, etc.) apparaissent alors dans l'écran de saisie :

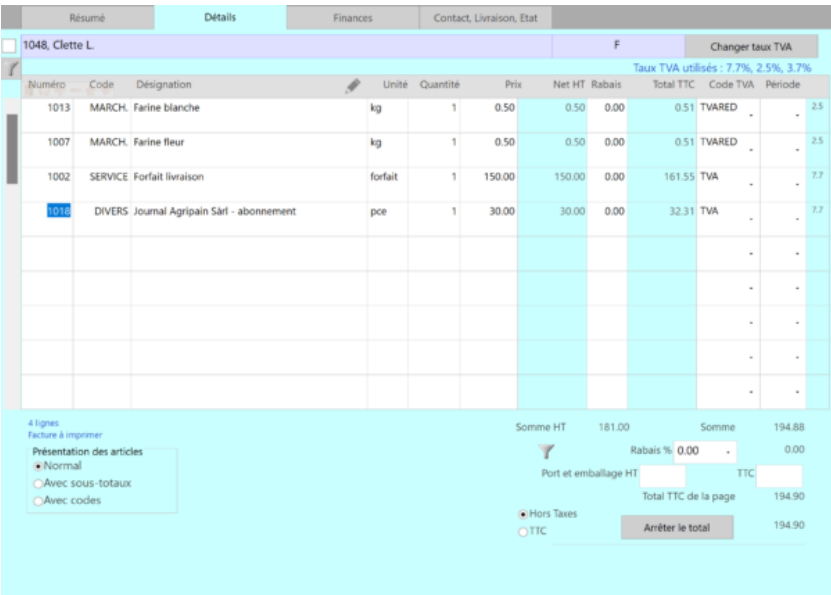

Saisissez enfin les quantités, les éventuels rabais (en pourcentage) par article ou pour le montant total, ou encore le Code TVA à utiliser (si vous souhaitez modifier celui défini par défaut).

Vous pouvez également saisir et facturer des articles non enregistrés dans la base Articles : il vous suffit d'entrer manuellement sa Désignation et son Prix dans les champs correspondants.

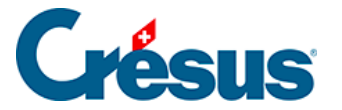

Si vous avez réglé les frais de port et emballage (Réglages généraux > Réglages Fact émises > Régler les frais de port et emballage), alors les boutons Normaux et Spéciaux sont visibles. Sélectionnez simplement le type de frais à appliquer.

Enfin, sous l'onglet Détail toujours, vous pouvez choisir d'imprimer ou non les Code perso définis pour chaque article.

Si vous utilisez Crésus Comptabilité, vous pouvez, sous l'onglet Finances, définir le Compte de débit à imputer.

Enfin, l'onglet Contact, Livraison, Etat permet de modifier les différences adresses enregistrées dans la fiche du client concerné.

Une fois toutes ces informations saisies, cliquez sur l'icône ou appuyez sur la touche F2 pour valider la fiche. Celle-ci apparaît alors dans **la liste de gauche**. Dans la colonne État, une abréviation indique le type de document enregistré (F pour « Facture », L pour « Bulletin de livraison », Cc pour « Confirmation de commande », O pour « Offre » – ou « Devis »).